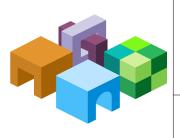

### ORACLE® SMART VIEW FOR OFFICE

Release 11.1.2.5.210

#### Readme

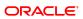

#### Contents In Brief

| Purpose                                               |
|-------------------------------------------------------|
| New Features in this Release                          |
| Installation Information                              |
| Information for 64-Bit Microsoft Office Installations |
| Supported Platforms                                   |
| Supported Languages                                   |
| Supported Paths to this Release                       |
| Backward Compatibility                                |
| Defects Fixed in this Release                         |
| Defects Fixed in Release 11.1.2.5.200                 |
| Defects Fixed in Release 11.1.2.5.000                 |
| Known Issues                                          |
| Tips and Troubleshooting                              |
| Documentation Updates                                 |
| Documentation Feedback                                |
| Accessibility Considerations                          |

# **Purpose**

This document includes important, late-breaking information about this release of Oracle Smart View for Office. Review this Readme thoroughly before installing the Oracle Enterprise Performance Management System and Smart View.

## **New Features in this Release**

See the 11.1.2.5.200 version of the Oracle Smart View for Office New Features.

For new features relating to installation, architecture, and deployment changes in EPM System, see "New Features in this Release" in the *Oracle Enterprise Performance Management System Readme*.

**Note:** The *Oracle Smart View for Office User's Guide* contains references to Oracle Planning and Budgeting Cloud Service, which is an Oracle product offering. Check with Oracle Cloud for Oracle Planning and Budgeting Cloud Service.

If you are coming from Release 11.1.2.0, 11.1.2.1, 11.1.2.2, 11.1.2.2.300, 11.1.2.2.310, or 11.1.2.3, use the Cumulative Feature Overview tool to review the list of new features added between those releases. This tool enables you to identify your current products, your current release version, and your target implementation release version. With a single click, the tool quickly produces a customized set of high-level descriptions of the product features developed between your current and target releases. This tool is available here:

https://support.oracle.com/oip/faces/secure/km/DocumentDisplay.jspx?id=1092114.1

## **Installation Information**

#### **Subtopics**

- Installing from Oracle Technology Network or My Oracle Support
- Installing by Autodeployment in EPM System
- Installing from EPM Workspace
- Installing from Oracle BI EE
- Downloading Help for Local or Web Server Installation

Smart View 11.1.2.5.210 uses a single installer for 64-bit and 32-bit versions of Microsoft Office.

**Note:** The installer is automatically displayed in the language set in the Format field of the Windows Region and Language dialog box in the Control Panel.

Late-breaking information about the installation of EPM System products is provided in the *Oracle Enterprise Performance Management System Installation and Configuration Readme*. Review this information thoroughly before installing EPM System products.

# Installing from Oracle Technology Network or My Oracle Support

- To install Smart View directly from Oracle Technology Network (OTN) or My Oracle Support (MOS):
- 1 Before you begin, close all Microsoft Office applications.
- 2 Download the Smart View zip file from either OTN or MOS:
  - From OTN:

http://www.oracle.com/technetwork/middleware/smart-view-for-office/overview/index.html

• From MOS:

https://support.oracle.com/epmos/faces/MosIndex.jspx

- 3 Unzip the file to a temporary location.
- 4 Double-click SmartView.exe to start the installation wizard.
- 5 Select a destination folder for Smart View, and then click **OK**.

For new installations, Smart View is installed by default in:

C:\Oracle\SmartView

If you are upgrading an existing installation of Smart View, the installer defaults to the folder where Smart View was previously installed.

6 When installation is complete, click **OK**.

The Smart View ribbon is displayed the next time you open Microsoft Excel, PowerPoint, or Word.

# **Installing by Autodeployment in EPM System**

#### **Subtopics**

- Server Setup
- Client Installation

These instructions are for upgrading from Smart View 11.1.2.1.x and later only. If you are upgrading from Smart View 11.1.2.0.x or earlier, use the autodeployment instructions provided in the documentation for the specific release.

#### **Server Setup**

- To set up the server environment for autodeployment of Smart View:
- 1 Enable autodeployment for your data provider as follows.
  - Oracle Essbase: Choose a method:
    - O Use Administration Services Console (if available).
      - a. Connect to the Provider Server, select **Edit**, then **Properties**, then **Client Deployment**.
      - b. Choose either Force Smart View client to upgrade or Warn Smart View client to upgrade.
      - c. Select the **Apply Smart View client to upgrade** check box, and then click **Apply**.
    - o Update essbase.properties as follows:
      - a. Navigate to EPM\_ORACLE\_INSTANCE\bin\essbase.properties.
      - b. Set either or both of these properties to true:

```
smartview.webservice.autodeploy.force=true
smartview.webservice.autodeploy.warn=true
```

- Oracle Hyperion Planning:
  - a. Select Administration, then Manage Properties, and then System Properties.
  - b. Set these properties:

```
SMART_VIEW_FORCE_INSTALL=true
SMART_VIEW_DISPLAY_WARNING=true
```

- Oracle Hyperion Financial Management: In the Financial Management Web Server Configuration Utility for Smart View, select **Always force client to upgrade**.
- Oracle Hyperion Reporting and Analysis: Autodeployment is automatic.
- 2 Make backup copies of your current SmartView.exe and version.xml before deploying the replacement files.
- 3 Download the Smart View zip file from either OTN or MOS:
  - From OTN:

http://www.oracle.com/technetwork/middleware/smart-view-for-office/overview/index.html

• From MOS:

https://support.oracle.com/epmos/faces/MosIndex.jspx

- 4 Unzip the downloaded file to a temporary location.
- 5 Copy SmartView.exe and version.xml to the location of the Oracle Hyperion Enterprise Performance Management Workspace installation, typically:

C:\Oracle\Middleware\EPMSystem11R1\common\epmstatic\wspace\SmartView

This is the epmstatic location specific to Smart View.

- 6 Depending on which version of Smart View your users are upgrading from, perform either Option A OR Option B.
  - Option A (11.1.2.1.x, 11.1.2.2.x, or 11.1.2.3.x)

If your users are upgrading from an installed Smart View version of 11.1.2.1.*x*, 11.1.2.2.*x*, or 11.1.2.3.*x*, you must perform the following steps:

- a. Open the version.xml file in the epmstatic location specific to Smart View (see step 5).
- b. Edit the value in the installFile tag in version.xml to point to the location of the Smart View executable file (step 5) as follows:

```
<installFile>
    /epmstatic/wspace/SmartView/SmartView.exe
</installFile>
```

#### • Option B (11.1.2.5.000 or Later)

If your users are upgrading from an installed Smart View version 11.1.2.5.000 *or later*, choose only *one* of the following options and perform the tasks described:

#### OTN Option

Do not modify the version.xml file in the epmstatic location specific to Smart View (step 5).

Your users will automatically be directed to the Smart View page on OTN, where they can download the installation zip file to their own machines, unzip the contents, and run the installer.

#### o "epmstatic" Option

Edit the version.xml file to point to the epmstatic location.

- a. Open the version.xml file in the epmstatic location specific to Smart View (see step 5).
- b. Edit the value in the installFile tag in version.xml to point to the location of the Smart View executable file (step 5) as follows:

```
<installFile>
    /epmstatic/wspace/SmartView/SmartView.exe
</installFile>
```

#### Web App Server Option

Post the SmartView. exe file to a web app server in your environment, and then modify the version.xml file to point to the fully-qualified URL.

- a. Copy only the SmartView. exe to the web app server where you will be hosting the file.
- b. Open the version.xml file in the epmstatic location specific to Smart View (see step 5).
- c. Edit the value in the installFile tag in version.xml tag to point to the fully-qualified URL where you are hosting the Smart View executable file (see step a).

#### For example:

```
<installFile>
    http://webServerHost:webServerPort/pathToSmartViewExe/SmartView.exe
</installFile>
```

Your Smart View users can now proceed with "Client Installation" on page 6.

#### **Client Installation**

In the previous section, Server Setup, if you chose a deployment option other than the OTN Option in step 6, Option B, then the procedure in this section applies to your users.

If you chose the OTN Option in step 6, Option B, then your users will be directed to OTN for the Smart View download. In that case, your users should follow the instructions for OTN download and installation in "Installing from Oracle Technology Network or My Oracle Support" on page 3.

- To install the Smart View client:
- 1 In Smart View, select Panel.
- Connect to a data source in one of the following ways:
  - Through a shared connection
  - Through a private connection with the following URL:
    - o Essbase: http://<server>:19000/aps/SmartView
    - Planning: http://<server>:19000/HyperionPlanning/SmartView
    - o Financial Management: http://<server>:19000/hfmofficeprovider/ hfmofficeprovider.aspx
    - O Reporting and Analysis: http://<server>:19000/raframework/browse/ listxml

**Note:** If you are using Reporting and Analysis release 11.1.2.1.000 or earlier, Smart View autodeployment will not work (10233672, 12870087).

- When the message "New Smart View client version available" is displayed, select Click here to Install.
- 4 In the Internet Explorer browser that launches, in File Download, select Run.

**Note:** Internet Explorer will launch even if Firefox is your default browser.

- 5 If a Microsoft Excel security warning is displayed, select **Run**.
- 6 When prompted, confirm the upgrade; click Yes.
- 7 The installation wizard is displayed; click **OK**.

The installer is automatically displayed in the language set in the Format field of the Windows Region and Language dialog box in the Control Panel.

- 8 If prompted, close all open Microsoft Office applications, and then click **OK**.
- 9 In the installation wizard, click **OK** and follow the prompts to install Smart View.
- 10 When installation is complete, click **OK**.

The Smart View ribbon is displayed the next time you open Microsoft Excel, PowerPoint, or Word.

- 11 Open Excel.
- 12 On the Smart View ribbon, select the arrow next to Help, and then select About.
- 13 Verify the new version of Smart View.

# **Installing from EPM Workspace**

#### **Subtopics**

- Workspace Setup
- Client Installation

#### **Workspace Setup**

- To set up the Workspace environment for the updated Smart View installer:
- 1 Make backup copies of your current SmartView.exe and version.xml before deploying the replacement files.
- 2 Download the Smart View zip file from either OTN or MOS:
  - From OTN:
    - http://www.oracle.com/technetwork/middleware/smart-view-for-office/overview/index.html
  - From MOS:
    - https://support.oracle.com/epmos/faces/MosIndex.jspx
- 3 Unzip the downloaded file to a temporary location.
- 4 Copy SmartView.exe and version.xml to the location of the EPM Workspace installation, typically:
  - C:\Oracle\Middleware\EPMSystem11R1\common\epmstatic\wspace\SmartView

#### **Client Installation**

- To install Smart View from EPM Workspace:
- 1 In EPM Workspace, select Tools, then Install, and then Smart View.
- 2 In File Download, select Run.
- 3 If a Microsoft Excel security warning is displayed, select Run.

4 Select a destination folder for Smart View, and then click OK.

For new installations, Smart View is installed by default in:

C:\Oracle\SmartView

If you are upgrading an existing installation of Smart View, the installer defaults to the folder where Smart View was previously installed.

5 When installation is complete, click **OK**.

The Smart View ribbon is displayed the next time you open Microsoft Excel, PowerPoint, or Word.

# **Installing from Oracle BI EE**

#### **Subtopics**

- Configuring the Oracle BI EE Analytics Home Page
- Installing from the Oracle BI EE Analytics Home Page

#### **Configuring the Oracle BI EE Analytics Home Page**

**Note:** Configuring a custom download link for the Smart View installer applies to Oracle BI EE 11.1.1.7.1 and later versions, and might not be available in earlier versions.

The Smart View version packaged with Oracle Business Intelligence Enterprise Edition may be out of sync with the Oracle Business Intelligence server or with the latest available version of Smart View.

You can configure the **Smart View for MS Office** link on the **Download BI Desktop Tools** drop-down list to point to a custom download link for the Smart View installer. You can then ensure that the correct version of Smart View for your environment is always available to your users. Do this by adding the SmartViewInstallerURL element to instanceconfig.xml.

You can configure the download link point to a location where the smartview. exe resides; for example:

- An external URL, such as the Smart View download page on Oracle Technology, where the latest version of Smart View is always available
- An internal URL, such as internal web page or intranet site where the installation can start immediately
- A folder on a local server where the installation can start immediately
- To configure a custom download link for the Smart View installer:
- Open the instanceconfig.xml file for editing

Refer to "Where Are Configuration Files Located?" in the *Oracle Fusion Middleware System Administrator's Guide for Oracle Business Intelligence Enterprise Edition*.

- 2 Locate the CatalogPath and <DSN>AnalyticsWeb</DSN> sections and add the SmartViewInstallerURL element after those sections.
- 3 Use the syntax in the following examples to add the SmartViewInstallerURL element.

#### Example for download from Oracle Technology Network:

<CatalogPath>/example/path/work/abc/instances/instance1/bifoundation/ OracleBIPresentationServicesComponent/coreapplication\_obips1/catalog/SampleApp</ CatalogPath> <DSN>AnalyticsWeb</DSN>

<SmartViewInstallerURL>http://www.oracle.com/technetwork/middleware/epm/downloads/
smart-view-1112x-1939038.html</SmartViewInstallerURL>

#### Example for download from an intranet site:

<CatalogPath>/example/path/work/abc/instances/instance1/bifoundation/ OracleBIPresentationServicesComponent/coreapplication\_obips1/catalog/SampleApp</ CatalogPath>

<DSN>AnalyticsWeb</DSN> <SmartViewInstallerURL>http://myserver:8080/downloads/ smartview.exe</SmartViewInstallerURL>

#### Example for download from an internal server:

<CatalogPath>/example/path/work/abc/instances/instance1/bifoundation/ OracleBIPresentationServicesComponent/coreapplication\_obips1/catalog/SampleApp</ CatalogPath>

<DSN>AnalyticsWeb</DSN> <SmartViewInstallerURL>\\myserver\downloads\smartview.exe/SmartViewInstallerURL>

- 4 Save your changes and close the file.
- 5 Restart the Oracle BI EE instance.

## **Installing from the Oracle BI EE Analytics Home Page**

- To install Smart View from Oracle BI EE Home:
- In Oracle BI EE Analytics Home page, click the arrow next to **Download BI Desktop Tools**, and then select **Smart View for MS Office**.
- 2 Choose an option:
  - Click **Run** to run the installer directly.
    - If the **User Account Control** dialog box is displayed, click **Yes**, and then continue to step 3.
  - Click **Save** to save the Smart View installer file to a directory to which you have access and from which you can run executable files.
    - Open the folder where you saved the Smart View executable and double-click it to run it. Then continue to step 3.
- 3 Select the language to use for the installation wizard.

- 4 Click Next.
- 5 Follow the prompts in the wizard.
- 6 When installation is complete, click Finish.

The Smart View ribbon is displayed the next time you open Microsoft Excel, PowerPoint, or Word.

# **Downloading Help for Local or Web Server Installation**

After installing Smart View, the online help is retrieved from a URL hosted on the Oracle.com web site. This is the default behavior for Smart View, and no changes are required by users to launch help.

However, you may require that the help be installed locally or on a web server in your organization. Some examples for the need to access help from a location other than Oracle.com are:

- Help files must be installed on a local drive on an individual's computer for Section 508 accessibility purposes.
- Internet access limitations; for example, your users only have access to URLs on your organization's intranet.

To accommodate the above types of cases, a downloadable help zip file is posted on My Oracle Support as a patch to Release 11.1.2.5.200.

**Note:** The Smart View online help was not updated for release 11.1.2.5.210. Therefore, Smart View 11.1.2.5.210 accesses the 11.1.2.5.200 online help. See also "Smart View Documentation in Release 11.1.2.5.210" on page 38.

The procedure below describes downloading the help zip file. Further instructions for installation and configuration are in the following guides:

- Oracle Smart View for Office Accessibility Guide. See "Installing and Configuring Help Locally."
- Oracle Smart View for Office User's Guide, Appendix B. See "Installing and Configuring Help Locally or on a Web Server."
- To download the Smart View help zip file from My Oracle Support (MOS):
- 1 Log in to MOS.
- 2 Select the Patches & Updates tab.

The **Patch Search** area is displayed at the right of the screen with the **Search** tab selected by default

3 Under the Number/Name or Bug Number (Simple) heading, ensure that Patch Name or Number is selected in the drop-down list box. 4 In the **Patch Search** text box, type this Smart View patch number:

18090340

The **Patch Search** text box is to the right of the **Patch Name or Number** drop-down list box.

- 5 Click Search.
- 6 Download the patch zip file to a temporary directory.
- 7 To install and configure the help according to your requirements, follow the instructions in either of the following guides:
  - Oracle Smart View for Office Accessibility Guide. See "Installing and Configuring Help Locally."
  - Oracle Smart View for Office User's Guide, Appendix B. See "Installing and Configuring Help Locally or on a Web Server."

# **Information for 64-Bit Microsoft Office Installations**

If you use 64-bit Office, please note the following:

- Starting with release 11.1.2.5 and above, Oracle provides a single Smart View installation file for both 64-bit and 32-bit Office systems, SmartView.exe.
- When referring to the 64-bit version of Smart View, note that 64-bit refers only to Microsoft Office and not to the version of the operating system.
- Although Planning Offline is supported for 64-bit operating systems, it is not supported for 64-bit Smart View installations. If you use Planning Offline with Smart View, you must use the 32-bit version of Microsoft Office.
- 14342207 -- The Smart View function migration utility is not supported on 64-bit Office. This is a Microsoft issue, and a service request has been filed with Microsoft.
  - Workaround: Until the Microsoft fix, use the 32-bit version of Office.
- 14770595 -- In previous releases, you could not install the 64-bit version of Smart View from the Oracle Business Intelligence Home page.
  - Starting with release 11.1.2.5, the Smart View executable file, SmartView.exe, can be used to install with both 32- and 64-bit versions of Office. Download the SmartView.exe from Oracle Technology Network or My Oracle Support for distribution to your users or refer to "Installing from Oracle BI EE" on page 8 for other installation options.
- 16872045 -- Starting with release 11.1.2.5, the 32- and 64-bit versions of Smart View are available from a single installer. If your users install from EPM Workspace, and you set up the autodeploy feature from release 11.1.2.3.x and earlier to look for SmartView.exe, then the installer will automatically detect and install the version required, either the 32- and 64-bit version.
  - Note that the same single installer and detection functionality is available if you choose to have users access the installer from Oracle Technology Network or My Oracle Support.

# **Supported Platforms**

#### **Subtopics**

- Additional Microsoft Platform Support
- Microsoft Office Support
- Microsoft .NET Framework Support
- Oracle BI EE Support
- Browser Support

Information about system requirements and supported platforms for EPM System products is available in spreadsheet format in the *Oracle Enterprise Performance Management System Certification Matrix*. This matrix is posted on the Oracle Fusion Middleware Supported System Configurations page on Oracle Technology Network (OTN):

http://www.oracle.com/technetwork/middleware/ias/downloads/fusion-certification-100350.html

**Note:** Unless otherwise stated in this readme, platform support in Smart View 11.1.2.5.210 follows that which is stated in the 11.1.2.3.500 version of the *Oracle Enterprise Performance Management System Certification Matrix*.

# **Additional Microsoft Platform Support**

This release supports the following:

- Microsoft Windows 8
- Microsoft Office 2013 (32- and 64-bit)
- Microsoft Surface Pro tablet

## **Microsoft Office Support**

Smart View supports Microsoft Office versions 2007 and higher, including 32- and 64-bit Office, where applicable.

# **Microsoft .NET Framework Support**

Smart View 11.1.2.5.210 requires Microsoft .NET Framework 4.0 or higher, with the following caveats:

- If you plan to run the Smart View installer directly from a browser interface, the minimum version required is .NET Framework 4.5 or higher.
- If you plan to download and run the installer locally, the minimum version required is .NET Framework 4.0.

# **Oracle BI EE Support**

- To use the Oracle BI EE-related features in Smart View, you must have Oracle BI EE release 11.1.1.7.1 or any patches to the 11.1.1.7.1 release.
- To use the Oracle BI EE view editing feature (introduced in the 11.1.2.5.200 release), the Oracle BI EE 11.1.7.140527 patch is required. To obtain the patch, go to My Oracle Support, Patches & Updates tab, and search by "Product or Family." In the **Product** field, select **Oracle Business Intelligence Enterprise Edition**; in the **Release** field, select **OBI EE** 11.1.1.7.140527.

You should only use the View Designer in Smart View to edit views that were *created* and *inserted* using the View Designer. You can access views to edit in these ways:

- During the design session—For example, after you created the view in View Designer and clicked OK to insert the view, select the view within the Office document and click the View Designer icon to relaunch the View Designer for editing.
- o From a view in a saved Office document—Select the view within the Office document and click the View Designer icon to relaunch the View Designer for editing.
- o From a published view in the Presentation Catalog—Right-click the view in the catalog tree, and then select "Load view in View Designer".

Note that you should not use View Designer in Smart View to edit views that were created using Oracle Business Intelligence Answers. Views may not load in cases where the View Designer does not support the formatting and design features that were used to create the view in BI Answers. For this reason, use the View Designer to edit only those views that were created and inserted using the View Designer in Smart View.

See "Editing Views Created in View Designer" in the *Oracle Smart View for Office User's Guide* for more information.

- 18377748 -- On each Smart View client machine, the following locale settings much match:
  - Smart View language option
  - Microsoft Office language
  - Windows Regional Settings
  - Windows operating system

When working with Oracle BI EE data sources, running Smart View in a language other than the language of the machine's Windows operating system, system locale, or Office language, may result in incorrect data being returned. For example, if the Windows operating system, system locale, and Office language are English, and you run Smart View in Russian, chart data may display incorrectly.

# **Browser Support**

Although Smart View does not have a browser version dependency, it is possible that the products that Smart View works with do. Check the *Oracle Enterprise Performance Management* 

*System Certification Matrix* and specific product readmes for any additional browser support requirements.

This matrix is posted on the Oracle Fusion Middleware Supported System Configurations page on OTN:

http://www.oracle.com/technetwork/middleware/ias/downloads/fusion-certification-100350.html

**Note:** Internet Explorer 10 is supported with Smart View Release 11.1.2.5.000 and later.

# **Supported Languages**

Information about supported languages for EPM System products is available in spreadsheet format on the Translation Support tab in the *Oracle Enterprise Performance Management System Certification Matrix*. This matrix is posted on the Oracle Fusion Middleware Supported System Configurations page on OTN:

http://www.oracle.com/technetwork/middleware/ias/downloads/fusion-certification-100350.html

**Note:** Unless otherwise stated in this readme, language support in Smart View 11.1.2.5.210 follows that which is stated in the 11.1.2.3.500 version of the *Oracle Enterprise Performance Management System Certification Matrix*.

# **Supported Paths to this Release**

You can upgrade to Smart View Release 11.1.2.5.210 from the following releases:

Table 1 Supported Paths to this Release

| Release Upgrade Path From | То           |
|---------------------------|--------------|
| 11.1.2.x                  | 11.1.2.5.210 |
| 11.1.1.4.x                | 11.1.2.5.210 |

**Note:** When upgrading from release 11.1.1.3.x and earlier, Oracle recommends uninstalling Smart View before installing release 11.1.2.5.210.

# **Backward Compatibility**

Smart View supports the EPM System product versions listed in the Release Compatibility tabs in the *Oracle Enterprise Performance Management System Certification Matrix*. This matrix is posted on the Oracle Fusion Middleware Supported System Configurations page on OTN:

### **Defects Fixed in this Release**

#### **Subtopics**

- General
- Essbase
- Financial Management
- Oracle BI EE
- Planning

This section includes defects fixed in Release 11.1.2.5.210.

See also the following sections:

- "Defects Fixed in Release 11.1.2.5.200" on page 18
- "Defects Fixed in Release 11.1.2.5.000" on page 21

To review the list of defects fixed between earlier releases, use the Defects Fixed Finder. This tool enables you to identify the products you own and your current implementation release. With a single click, the tool quickly produces a customized report of fixed-defect descriptions with their associated platforms and patch numbers. This tool is available here:

https://support.oracle.com/oip/faces/secure/km/DocumentDisplay.jspx?id=1292603.1

#### **General**

- 17081539, 18195748 -- An HTTP 405 (Method not allowed) error appears after entering certificate Authentication in an Oracle Access Manager (OAM) form.
- 17976962 -- Exporting Financial Management web data entry forms (WDEFs) from Internet Explorer 9 to Smart View does not work on the first attempt.
- 18087285 -- The Smart View ribbon is not displayed in Outlook 2013 on some Windows 7 environments, even though the add-in was enabled in the previous session.
- 18145638 -- Users are prompted to open all linked workbooks on a sheet when one or more of the sheet's linked workbooks does not exist on the user's system.
- 18245123 -- The VBA function, HypMenuVRefresh, cycles through and refreshes each worksheet in a workbook, instead of just the active sheet.
- 18253859 -- With single sign-on in Kerberos-enabled environments:
  - When connecting via a private connection, a "You could not be authenticated" error is displayed.
  - When connecting via a shared connection, the provider is not recognized as an Oracle Hyperion Shared Services provider.

• 18308680, 18325284, 18367080 -- After performing an ad hoc query on one sheet, the Build Function and Manage POV options no longer appear in the Functions menu of other sheets within the workbook.

# **Essbase**

- 13516151 -- When you zoom in on the uppermost dimension in a column that contains more than one dimension, children are displayed with blank columns in between. This happens when **Preserve Formulas and Comments in Ad Hoc Operations** is selected in the **Member Options** page of the **Options** dialog box.
  - This fix requires Essbase 11.1.2.3.500 or later.
- 16200267 -- Zooming in with the **No Data / Missing** and **Zero** Suppress options selected produces output containing empty rows in the sheet.
  - This fix requires Essbase 11.1.2.2.104 or later.
- 18148970 -- A "Common provider session type mismatch" error occurs when, within the same workbook, you apply a query from Query Designer on one sheet, and perform an ad hoc query on another sheet.
- 18304712 -- Excel terminates abnormally when establishing connection with multiple-grid worksheets.
- 18305106 -- On multiple-grid sheets connected to multiple Essbase applications, the Smart View Sheet Information dialog box shows multiple connections for each individual application.
- 18367861 -- The alias table selection was automatically changed to "Default" where the "None" option had been selected when opening workbooks that were created in Smart View 11.1.1.x.
- 18409271 -- Excel stops responding after refreshing the last sheet in a multiple-sheet workbook.
- 18353409 -- On multiple-grid worksheets, users cannot perform a **Submit Data** on one of the grids if the submitting cell has formula references to another cell on the sheet.
- 18467212 -- On multiple grid sheets, data is not submitted correctly when the sheet contains member names that are typed in manually.
- 18480728 -- In single-grid sheets, submitting data values '0 and &nd does not work properly when the **#No Data/Missing Label** is set to '0 or &nd.
- 18481177 -- **Refresh All Worksheets** does not work after opening a workbook that contains multiple-grid worksheets.
- 18495698 -- If Sheet1 has formula cells that reference cells on Sheet2, and if #Missing is entered in the cells on Sheet2, then **Submit Data** on Sheet1 does not work as expected and #Missing values are not submitted.

# **Financial Management**

- 18230622 -- The **Refresh All Worksheets** options is missing from the Refresh button on the Smart View ribbon, regardless of whether you are connected to a data source.
- 18380291 -- Member indentation is not working as expected. After a refresh, the resulting ad hoc grid does not conform to the selection made in **Indentation** in the **Member Options** page of the **Options** dialog box.

#### **Oracle BI EE**

- 17965764 -- In languages other than English, decimals are displayed as zeroes (.00) in Pivot Table and Excel Pivot Table views.
- 18096613 -- Null values are imported as zeros (0) in bar charts inserted into PowerPoint.
- 18145263 -- Bar chart axis labels become underlined after each chart refresh in Word and PowerPoint.
- 18160220 -- Smart View does not close Excel instances that are opened when refreshing charts in Word or PowerPoint.
- 18454142 -- Errors can occur when no default value is specified for a required base prompt in a cascaded prompt.
- 18469652 -- Kerberos is not supported when logging into an Oracle BI EE provider from Smart View.
- 18546376 -- Results in Smart View are not filtered according to dependency rules when, in BI Answers, a cascading prompt is defined to depend on multiple prompts or **All Prompts**.

## **Planning**

- 18196940 -- After inserting a form containing validation errors, the validation error panel remains in the Smart View panel when changing to a different page. Alternatively, submitting invalid values in a form and refreshing causes the validation error panel to display as expected, but the panel remains even after valid values have been submitted and the form has been refreshed.
- 18443459 -- Excel 2013 terminates abnormally after running a business rule on a composite form.
- 18443716 -- Composite forms do not open properly in Excel 2013.

## **Defects Fixed in Release 11.1.2.5.200**

#### **Subtopics**

- Installation
- General
- Essbase
- Financial Management
- Financial Reporting
- Oracle BI EE
- Planning

This section includes defects fixed in Release 11.1.2.5.000.

## **Installation**

- 17635429 -- Silent installation did not work when there were spaces in the installation location path.
  - For silent installations, use quotation marks if there are spaces in the installation location path; for example:
  - SmartView.exe /s /v"/qn INSTALLDIR=\"C:\Program Files\Hyperion\SmartView\""
- 17804274 -- The Smart View installer installs the 32-bit client on Office 64-bit.

#### **General**

- 16097806 -- Data entered at upper level time periods does not spread in Smart View.
- 16616324 -- Font sizes specified with decimal points (for example, 11.5) cause the font size in a worksheet to be reduced to 2 points upon Refresh.
- 17288684 -- On Windows 8, Microsoft Outlook 2013 64-bit may terminate abnormally when Smart View is enabled.
- 17318905 -- Changes made to options settings are not retained globally for existing and new sheets.
- 17436898 -- At Excel startup, a harmless error is logged regarding a file not found, UTSymbol.xml.
- 17449535 -- The label text in the Task List pane is white, making it unreadable after focus is moved off of the task list.
- 17478306 -- The progress bar does not display upon refresh until the operation is almost completed, even though a time in seconds is specified in **Show Progress Information After** (**Options** dialog box, **Advanced** tab).
- 17584823 -- In Office 2013, Excel freezes at startup if there are other add-ins enabled along with Smart View.

- 17594115 -- In Excel 2013, attempting to refresh more than 65,536 rows in Smart View caused an Excel maximum rows and columns error.
- 17642750 -- In Excel 2013, Smart View performance is extremely slow when opening a very large workbook.
  - To improve performance, in this release, the **Improve Metadata Storage** option is selected by default.
- 17655563 -- When Smart View is installed, the following error appears when closing Word: "Word cannot save this file because it is already open elsewhere (Normal.dotm)."
- 17665864, 17695508 -- When working with large ad hoc grids, Excel memory usage may keep increasing, resulting in Excel terminating unexpectedly.
  - In this release, enhancements have been made to improve memory consumption during ad hoc operations.
- 17783328 -- The Function Builder does not work in French.
- 17830360 -- The text value returned by the HypGetSheetOption and HypGetGlobalOption functions changes when the text value is stored to a variable. The variable has the correct value; however, the text value continues changing in the variable. This does not occur when the text value of an Excel standard function or a direct text value is stored to a variable.
- 17938623 -- When the Smart View Language option is set to Dutch, you cannot select cell references in the Smart View Function Builder.

#### **Essbase**

- 14785472 -- While performing ad hoc, comment text may be removed when Smart View is refreshed if the Member Name and Alias or Member Name Only are selected, even though the Member options, Preserve Formulas and Comments in Ad hoc operations (except pivot) and Enabled Enhanced Comment Handling are enabled.
  - Essbase 11.1.2.3.500 or higher is required for this fix.
- 14802498 -- When the **No Data / Missing** Suppress options are selected, blank rows appear when they should be suppressed and formatting is applied to the cells in those rows.
  - Essbase 11.1.2.3.500 or higher is required for this fix.
- 16808119 -- The **Suppress Rows**, **Repeated Members** option has no effect if enabled while performing ad hoc operations and members, repeated or not, are already on the grid.
  - Essbase 11.1.2.3.500 or higher is required for this fix.
- 17001455 -- Repeated rows display even though the Suppress Rows option, Repeated Members, is selected.
  - Essbase 11.1.2.3.500 or higher is required for this fix.
- 17389036 -- In an existing report created in Query Designer with some POV dimensions containing more than one member, performing a Refresh causes the POV to be reset to the first member in the dimension.

- 17610172 -- In workbooks containing Essbase content on multiple sheets, clicking Refresh
  All Worksheets causes the keyboard to freeze. The Escape key has no effect and using the
  arrow keys causes the POV to appear.
- 17854600 -- Users are unable to resize cells containing cell comments after connecting to Essbase.

# **Financial Management**

- 16084841 -- Decimal place settings defined in a Financial Management application are lost when a importing a form or performing ad hoc with the application in Smart View.
- 17337698 -- When performing ad hoc, indentation does not work when the **Use Excel formatting** option is selected (**Options** dialog box, **Formatting** tab).
- 17834004 -- On large worksheets, performance was slow compared to the 11.1.2.1 version of Smart View.
- 17872385 -- On a worksheet with Function Builder formulas, when filters are used on an already-filtered dimension, Smart View stops responding, and no errors are logged.

# **Financial Reporting**

- 14798798 -- While connected to Oracle Hyperion Financial Reporting and opening an imported report or a saved Excel spreadsheet (XLS or XLSM), logos or other images in the report header are not displayed.
- 17355918 -- Selecting the Refresh option to refresh the current slide in PowerPoint actually refreshes all slides in the presentation.

## **Oracle BI EE**

- 14342299, 14507281-- An error can occur when you have multiple Oracle BI EE connections open at one time.
  - In this release, Smart View supports multipleOracle BI EE connections on a sheet.
- 14689283 -- In View Designer, you cannot create a view where a hierarchy member is positioned at the top of a list of members in any edge. For example, using the Sample Sales application, you cannot position the Time Hierarchy, and then the D3 Organization member below it, in the Row edge.
- 16026143 -- In the Oracle BI EE catalog in Smart View, in some cases, the views in an analysis may not display when the analysis contains views with hierarchical columns.
- 16218211 -- An "Unsupported AMF version" message appears when attempting to perform an action after the Oracle BI EE server connection has timed out.
- 17973341 -- After refreshing data in Smart View, bar chart axis labels are underlined.

# **Planning**

- 17338924 -- Runtime prompts for Business Rules are not being saved when Planning forms in Excel are saved locally.
- 17649057 -- Users cannot make changes to members in Planning ad hoc sheets.
- Bug 17685100 -- An error occurs when performing ad hoc analysis on a date member with "date" data type.
- 17908175 -- When performing a free-form operation in an ad hoc planning grid, if the name entered is multibyte, an "invalid double value" message is displayed upon Refresh.
- 18042826 -- On Office 2010, when copying and pasting an ad hoc grid into Word or PowerPoint using a Planning connection, the data is returned as "0" and a Planning provider error is thrown. Note that when using an Essbase connection, an error occurs but the data pastes correctly.

## **Defects Fixed in Release 11.1.2.5.000**

#### **Subtopics**

- General
- Essbase
- Financial Management
- **Financial Reporting**
- Oracle BI EE
- **Planning**
- Reporting and Analysis

This section includes defects fixed in Release 11.1.2.5.000.

#### General

12645722 -- Formulas cannot be copied and pasted.

**Note:** Starting with release 11.1.2.5, formula cells can be copied and pasted.

13530466 -- You cannot install the 64-bit version of Smart View from EPM Workspace.

Note: In this release, the Smart View installer is a single executable, SmartView.exe, which automatically detects the bit version of Office you are using (32- or 64-bit). See "Installation Information" on page 2 for more information.

- 13606492 -- In 64-bit versions of Excel 2010 SP1, the presence of Smart View functions or using Function Builder may cause Excel to terminate abruptly and may prevent Smart View Copy and Paste functions from working. This is a Microsoft issue, and a service request has been filed with Microsoft.
- 14402151 -- Large workbooks can take a very long time to open when Smart View is installed.

21

- **Note:** To improve performance, in Smart View 11.1.2.5, the **Improve Metadata Storage** option is selected by default.
- 15950036 -- In Word 2010 for 64-bit Office, an "Object reference" error occurs when inserting a compound view that contains only a title view and chart views.
- 15993607 -- After providing user credentials in a single-signon environment, the following error message is briefly displayed:

Server Error - 405 - HTTP verb used to access this page is not allowed The page you are looking for cannot be displayed because an invalid method (HTTP verb) was used to attempt access

The user is then successfully signed into Smart View.

- 16180415-- Drill-through to Oracle Fusion General Ledger applications fails when you are not already logged into the applications. Be sure to log into applications before performing drill-through operations in Smart View.
- 16361978 -- In Word, after saving and reopening a report containing a slider, the slider appears smaller.

**Note:** When you first insert a slider into a report and refresh, the slider may appear grayed out. To fix this, go to **Document Contents** panel, click on the **Refresh Contents** dropdown arrow, select **Toggle Design Mode**, and then adjust the slider. Go back and select **Toggle Design Mode** again, and then **Refresh**, The slider displays correctly.

- 16520945 -- The UI Colors feature, removed in release 11.1.2, causes problems with the Smart View Panel in cases where Smart View was upgraded from pre-11.1.2 releases.
- 16528948 -- In Smart Query sheets in Excel, attribute members are not displayed under Point of View in the Smart Query Panel.
- 16887171 -- Existing worksheet data was lost when an automatic Refresh was performed upon connection to a data source.

**Tip:** In the Document Contents pane, use the **Modify Connection** command to change the connection for individual worksheets or an entire workbook. This feature is described in the "Modifying Connections" topic in the *Oracle Smart View for Office User's Guide*.

- 16903009 -- Sheet options are not copied when a worksheet is copied.
- 16998632 -- At times, Excel terminates abnormally when saving a workbook; however, Excel saves the workbook properly if a Refresh is performed before saving.
- 17075458 -- When working with password protected add-ins, a login dialog box appears when exiting Smart View.

**Note:** Note: This fix applies to the Oracle BI EE and Smart Query extension. For other extensions, check with the documentation for that extension.

• 17237674 -- Launching **Member Selection** from the Smart View Panel causes the Essbase ribbon to disappear.

## **Essbase**

- 16509704 -- When opening a new workbook, connecting to Essbase, and then selecting the **Set Active Connection for this Worksheet** option instead of **Ad hoc Analysis**, double-clicking in the worksheet causes an old grid format to open by default. Subsequently choosing **Ad hoc Analysis**, selecting a Reuse option, and then updating causes a common provider session mismatch error.
- 16597283 -- "The number of POV exceeds..." error appears when reopening a migrated sheet which had single POV.
- 16765987 -- HsGetSheetInfo("Alias Table") does not return the alias table used by the current sheet.
- 16770102 -- In a multiple grid worksheet having only one retrieval area, selecting the **Change Alias** on the Essbase ribbon caused Excel to terminate abnormally.
- 16778720 -- Submit Data is not working on a worksheet containing functions (HsGetValue and HsSetValue) after enabling the active connection on the sheet.

# **Financial Management**

- 15959754 -- Opening a Financial Management web form in Smart View produces the error, "XML Load Error: A name contained an invalid character." However, the same web form opens correctly in Financial Management.
- 16868873 -- Some common arithmetic symbols, such as braces, {}, are not recognized by Function Builder.
- 16980508 -- The POV toolbar does not display when opening an Financial Management form with all the Smart View **Suppress Columns** options selected.
  - This issue is fixed in Financial Management 11.1.2.2.305. You must be connected to Financial Management 11.1.2.2.305 to see this fix in Smart View 11.1.2.5.
- 16985544 -- POV details are not correctly passed into linked forms.

# **Financial Reporting**

- 16199752 -- When connected to an Financial Management provider and the **Move formatting on operations** option is enabled (**Options** dialog box, **Formatting** tab), operations such as Keep Only and Remove Only fail.
- 16775130 -- When working with Financial Reporting reports that are imported into PowerPoint and then saved, you cannot refresh or edit the report.

## **Oracle BI EE**

14685678 -- An error may occur when users attempt to edit prompts when a double column
prompt is defined for a column. With double columns, configurable in Oracle BI EE, column
data includes a display column that has a code column mapped to it.

- 14690536 -- In the View Designer, the tab order through the interface elements is not correct and there is no focus on check boxes.
- 14781105 -- In Word, using the Mask Data functionality on charts causes the charts to be completely removed.
- 16922669 -- When member names contain leading zeroes (for example, a SKU number of 000456), Smart View trims the leading zeroes, treating the value as numeric instead of text. Member names containing leading zeroes and one or more letters are handled properly as text (for example, a SKU number of 000456A).
- 16299637 -- Copying and pasting charts between Office applications (for example, from Word to PowerPoint) leaves Excel open with a default data sheet, the sheet used by Excel when processing the request.
  - Additionally, a default data sheet remains displayed in Excel if Excel is already open and a Mask or Refresh operation is performed on charts in Word or PowerPoint.
- 16767134, 16937009 -- Smart View was not able to insert Excel pivot tables into Excel as
  either a compound view or pivot table view when certain Time members were present in
  rows.
- 16616561 -- Inserting table views and pivot table views results in an error when the view contains sections along with hierarchical columns on the row edge that have been drilled into.

**Note:** This defect is fixed with the Oracle BI EE version 11.1.1.7.1..

• 16974502 -- Smart View is unable to import some large reports from BI Answers.

**Note:** This defect is fixed with the Oracle BI EE patch 16572688 (for bug 16832299).

 17021872 -- When loading data using a filter defined in Smart View, the first 150 rows of data are dropped.

## **Planning**

- 14367639 -- Smart List values that are updated in a web form in a Planning application are not reflected when opening a saved Planning data form in Smart View and connecting to the updated Planning application.
- 15919182, 16292632 -- In a Planning data form in Smart View, if you change the POV (using the cell drop-down to change the POV to a different member), data you enter for the current POV is submitted to the previously-selected POV member. Also, there is no warning message that you are on a different POV.
- 16615404 -- When the comma (,) is selected as the decimal separator in Windows Regional Settings, adjusting data on a Planning form truncates decimals. For example, if adding 10, 50 to selected cells, only 10 is added.
- 16914058 -- If a substitution variable or user variable is chosen as the first member in a runtime prompt, and the runtime prompt values are a mix of member names and

substitution variables, double quotes are not added correctly, causing the rule launch to be unsuccessful.

# **Reporting and Analysis**

- 16412491 -- When exporting an Financial Reporting report using the "Export In Query-Ready" mode from EPM Workspace, Smart View automatically selects the Repeated Members option, causing repeated column headings to be automatically suppressed. This occurs even though the Repeated Members option was not selected before importing the report.
- 16412491 -- When exporting an Financial Reporting report using the "Export In Query-Ready" mode from EPM Workspace, Smart View automatically selects the Repeated Members option, causing repeated column headings to be automatically suppressed. This occurs even though the Repeated Members option was not selected before importing the report.

## **Known Issues**

#### **Subtopics**

- Installation
- General
- Disclosure Management
- Essbase
- Financial Management
- Financial Reporting
- Oracle BI EE
- Planning
- Reporting and Analysis
- Strategic Finance

The following are the noteworthy known issues of this release.

## **Installation**

- 9798801, 8839088, 7634745 -- Do not uninstall this version of Smart View and then install a previous version of Smart View. If you must do this, then delete the registry key HKEY\_CURRENT\_USER\Software\Microsoft\Office\Outlook\Addins\Hyperion.CommonAddin.
- 14233719 -- If you are upgrading to this release *from* a Smart View PSE release, Oracle recommends that you first uninstall the PSE release and then install this release.
- 14648478 -- The Smart View installer does not fully support bidirectional (BiDi) languages. This can result in installer screens containing formatting errors such as overlapping or

- misaligned text and icons. The installer can be used, however, and the installed Smart View product will display correctly in BiDi languages.
- 17206029 -- After installing Smart View and launching Excel for the first time, you may get an error message similar to the following: "Unable to set the installed property of the addin class."

Workaround: Enable the Smart View Excel add-in.

- 1. Perform the task appropriate for your Office version:
  - o 2013 and 2010: Go to File, then Options, then Add-ins.
  - 2007: Click the Office button in the top left corner of Excel, then select **Excel Options**, then **Add-ins**.
- 2. From Manage, select COM Add-ins, and then Go.
- 3. In COM Add-ins, select the check box to enable the Oracle Smart View for Office add-in.
- 17662148 -- On 64-bit operating systems, the Smart View silent install did not complete successfully for non-admin users.
- 18038604 -- When you install extensions using the **Check for updates** link (on the **Extensions** page of the Smart View **Options** dialog box), Excel should be the only Office application running. Ensure that all other Office applications—Word, PowerPoint, and Outlook—are closed. If Office applications other than Excel are running, the extensions will not install and no error message is posted to describe the problem to you.
  - Follow the prompts to restart Excel when the extension installation is finished.
- 18082823 -- After installation, disabling and re-enabling the Smart View COM add-in causes Excel to terminate unexpectedly when attempting to connect to a Smart View provider.
- 18435165 -- From Smart View, you cannot automatically update the Financial Reporting extension or the Oracle Hyperion Disclosure Management extension. The **Check for Updates** link in the **Options** dialog box, **Extensions** tab, does not work correctly.

Workaround: Manually uninstall the extension, download the extension installer, and then install the new extension.

#### **General**

• 7432260 -- You cannot resize columns in table reports.

Workaround: This is expected behavior; to enable column resizing, do the following:

- 1. Insert a table on the grid and refresh.
- 2. Enter Excel Design Mode (available from the Excel Developer ribbon or Visual Basic toolbar).
- 3. Right-click the table and select **Microsoft Office Spreadsheet 11.0 Object**, and then **Command and Options**.
- 4. From the **Properties** dialog box, select the **Protection** tab, then select **Resize Columns**.
- 5. Select the **Sheet** tab, then select **Column Headers**.

- 6. Click **OK**.
- 9083246 -- When you try to close Excel, it may terminate abruptly. This is a Microsoft issue. Ensure that you save your work before closing Excel.
- 9315130 -- Microsoft security update KB969604 for Office 2007 breaks Smart View functionality in Word. See Microsoft documentation for information about fixing this problem.
- 9691355 -- When you delete a worksheet that containing a reporting object from the Report Designer, Excel may terminate abruptly. This is a Microsoft issue.
- 11659670 -- Interfaces in Arabic and Hebrew versions of Smart View may contain layout, alignment, and other display issues.
- 11934177, 12569072, 18057207 -- Due to a Microsoft limitation, many of the Microsoft APIs that Smart View depends on for both Smart View and Excel functionality do not work when the Excel option, **Transition navigation keys**, is enabled. For example:
  - o In Excel, copy/paste, macros, automation API calls do not work correctly.
  - O In the Planning Admin extension, member formula formatting in the Smart View Dimension Editor does not display correctly; formulas have incorrect syntax when submitted to Planning.

In order to ensure the best performance possible, Smart View requires the following:

- o The Excel option, **Transition navigation keys**, must be cleared.
- The **Smart View** option, **Improve Metadata Storage**, must be enabled (by default, this option is enabled).
- 13987451 -- For larger workbooks, a "not enough resources" error may occur.
  - Workaround: Try to break up your workbook into smaller workbooks.
- 14494179 -- Zooming out after performing a zoom in can leave blank rows on the worksheet.

**Workaround:** This is not a specific Smart View issue but may be related to excess formatting not being removed by Excel. Oracle recommends trying the following Microsoft workarounds:

- Reset the last cell in Excel
- o Download and use the Microsoft Excel Excess Formatting Cleaner Add-in
- 14506528 -- If you are using an XML file for shared connections, as described in "Accessing Shared Connections from an XML File" in the *Oracle Smart View for Office User's Guide*, be sure to note that only ASCII characters are supported in the XML file. Do not use non-ASCII characters in any of the entries you make in this file.
- 14456134 -- Various issues may arise when the Excel option, **Ignore other applications that use Dynamic Data Exchange (DDE)**, is selected. For example, there are problems launching Excel, launching Excel files from outside of Excel, and using the **Export in Query Ready Mode** option against Firefox 17.x to export balances from Financial Reporting.

Workaround: Click the Microsoft Office Button (upper left corner of Excel), and then click **Excel Options**. In the **Advanced** category, scroll down to the **General** options, and then clear the **Ignore other applications that use Dynamic Data Exchance (DDE)** check box. Restart Excel.

- 16554169 -- On computers where Smart View is installed, an error occurs when updating links in PowerPoint that were copied from Excel to PowerPoint.
- 16835531 -- Smart View does not support number formatting of Function Grids imported from Smart Slices.
- 17081231 -- This issue occurs on Windows 8, Office 2013 64-bit platforms: Clicking the Panel button in the Smart View ribbon causes Excel to terminate.

Workaround: Start Excel using the **Run as administrator** command. To do this, locate the Excel icon on your desktop or navigate to the Excel executable file in Windows Explorer. Right-click the program icon or shortcut, and then select **Run as administrator**.

• 17164523 -- The selected POV members are reverted to dimension members after deleting some columns and refreshing the spreadsheet.

**Workaround:** Click the POV button to hide the POV toolbar. Then ensure that you do not delete the column that contains the Page members.

- 17215221 -- On Microsoft Surface Pro tablets, in the Task List pane, the text does not does display correctly in the Action Panel and in Task Details. Items in these areas are squeezed together vertically, causing the fonts to be cut off at the bottom of each item.
- 17263827, 17636796, 17667907 -- Microsoft has enabled Office Animations for the Task Pane and many controls within Office 2013. This causes flickering and screen movements in the following situations:
  - Opening forms, especially when opening composite and cascading forms.
  - Accessing the About box from the Help button in the Smart View Ribbon when the Disclosure Management extension is also installed (note that per issue 17667907, a sharing violation error message is first displayed)

To improve user experience, you may disable Office Animations for 2013 by adding a key to the Windows Registry. To do this, create the Graphics and Disable Animations key.

O Key Name:
[HKEY\_CURRENT\_USER\Software\Microsoft\Office\15.0\Common\Graphics]

Key Value:

"DisableAnimations"=dword:0000001

Refer to Windows documentation for instructions on creating this registry key.

- 17201275 -- In PowerPoint, when the Use Presenter View option is selected, the Document Contents pane in the Smart View Panel disappears after inserting a reporting object into a Smart Slice (such as a function grid, table, or POV), launching the slide show, and then exiting the slide show.
- 18104380 -- Before opening a form or ad hoc grid, be sure that the options you select in the Options dialog box apply to the provider to which you are connecting.

- 18115776 -- When extensions are enabled in Smart View, cascading a report with a large number of members can cause Excel to stop responding.
  - **Workaround:** From the Smart View Options dialog box, Extensions page, disable any extensions that are installed. Restart Excel and repeat the cascade operation.
- 18538413 -- When exporting Financial Management web data entry forms (WDEFs) from Firefox to Smart View, a warning message is displayed.

# **Disclosure Management**

- 14275486 -- When Disclosure Management doclets are combined into master documents, table autofit formatting may be lost.
- 17064057 -- On Windows 8, Office 2013 64-bit platforms, an issue with Disclosure Management causes Excel to terminate when importing a Oracle Hyperion Web Analysis report in Query-Ready mode.
- 17201226 -- This issue occurs on Windows 8, Office 2013 64-bit platforms: The Disclosure Management extension may cause Excel to terminate abnormally in the following scenario: Use the File menu, Open command to open a saved report that was created in Report Designer, refresh the report, and then click the "X" in the upper right corner to close Excel.

#### Workarounds:

- o In Windows Explorer, locate the saved report file and double-click it to open it.
- Disable the Disclosure Management extension.
- 17208840 -- On machines where both the Disclosure Management 11.1.2.3 extension and Predictive Planning 11.1.2.3.500 extension are installed, a version compatibility issue occurs when opening a saved report, causing the following message dialog box to display multiple times: "This document contains interactive reporting content incompatible with current version of Smart View. Click 'Convert Report' in Report Manager to migrate."
  - When the 11.1.2.3.500 version of both extensions are installed on the same machine, the report can be opened without this issue.
- 18400131 -- In Excel 2013 64-bit, an "Operation Failed" message is thrown when opening an Oracle Hyperion Interactive Reporting or Web Analysis report in Smart View.
  - Workaround: Upgrade to the 11.1.2.3.500 version of the Disclosure Management extension.
- 18400183 -- In Excel 2013, 64-bit, Interactive Reporting charts do not properly display when opened.
  - **Workaround:** Upgrade to the 11.1.2.3.500 version of the Oracle Hyperion Disclosure Management extension.

### **Essbase**

• 11841013 -- You may not be able to change members in a Smart List.

- 12884154 -- When you select **Pivot** from the Essbase ribbon to pivot a row member, the member is moved instead to the POV toolbar.
- 12890030 -- If you change alias tables, members that you drag from the POV toolbar to the grid may be lost.
- 12879435 -- A member name in the grid may be displayed as its alias instead of as its name in the Query Designer. However, despite the inconsistent names, the query will execute properly.
- 12913962 -- When you associate a connection to an ad hoc worksheet using **Set Active Connection**, members may disappear from the worksheet when you refresh.

**Workaround:** Instead of associating a connection, perform direct ad hoc analysis on the worksheet.

- 13571703 -- After selecting multiple members from a dimension in the POV, then pivoting the dimension from the POV to the sheet, the result is only one member pivots to the sheet, not all selected members.
- 13854982 -- When filtering on attributes at the Generation 3 level in an attribute dimension, Smart View only displays members up to the Generation 2 level.
- 13729593 -- When you use Firefox 9.x or 10.x, data may not be displayed in the Oracle Hyperion Financial Data Quality Management, Enterprise Edition landing page when you drill through from Smart View.

**Workaround:** Go to the Add-ons menu in FireFox and ensure that the Smart View extension is enabled.

- 14470264 -- The HsGetVariable function does not support non-ASCII variable values.
- 16560751 -- Clicking the **Pivot** button on the Essbase ribbon, pivoting from rows to columns fails and results in pivoting to the POV. Pivoting from columns to rows works correctly.
- 16607593 -- When executing an MDX query with a calculated member (WITH MEMBER...) in Excel, the calculated values appear for a very short time in the sheet column and then are converted to a comment column. All calculated values are lost either automatically or by performing a Refresh.

This occurs whether you are using the **Execute MDX** command in the **Essbase** ribbon, or the VBA function, HypMDXExecute.

- 16747003 -- A grid with formulas in the cells surrounding every member on the top, bottom, left, and, right will lose some of the formulas after a refresh.
- 17019256 -- This issue occurs on Windows 8, Office 2013 64-bit platforms: While performing ad hoc or working with a Smart Slice, if the Oracle Indirect Spend Planning extension is enabled, Excel terminates when trying to copy and paste within Excel.

Workaround: Disable the Predictive Planning extension.

• 17805612 -- Smart View does not support certain ad hoc operations on spreadsheets with overlapping conditional formatting when the **Move Formatting on Operations** option is selected. Refresh and Delete are supported, but performing certain other ad hoc operations with this option selected can cause Smart View to terminate unexpectedly.

- Workaround: Clear the **Move Formatting on Operations** option in the **Formatting** tab of the **Options** dialog box.
- 18105536 -- When connected to Essbase versions earlier than 11.1.2.3.500 and using the **Alias Table** option in **Member Selection** to change alias tables or revert back to the default alias table, neither member names or aliases are displayed in the **Member Selection** dialog box.
- 18480728 -- In multiple-grid sheets, submitting data values '0 and &nd does not work properly when the **#No Data/Missing Label** is set to '0 or &nd.

# **Financial Management**

- 7608591 -- In German operating systems, multiple zeroes may be incorrectly appended to numbers that are entered into the Cell Text field. For example, 15 may become 1500000. To avoid this problem, precede numbers that you enter into Cell Text with a single quotation mark, for example, '15.
- 9382988 -- In the **Customize Field** dialog box, shortcut keys do not work.
  - Workaround: To navigate fields in this dialog box, use the tab key.
- 14822441, 15959703 -- Cell colors defined in web forms are not retained when the form is opened in Smart View.
- 16319892 -- After opening a web form and selecting a particular entity type, and then opening another web form, the entity POV is reset to the [none] member when switching between web forms.
- 16451623 -- Chart data is not properly updated upon Refresh if the data for the current intersection is #Invalid.
  - **Workaround:** Change the slider or POV to a valid data point that displays different data, and then perform a Refresh. The chart is properly updated.
- 16451759 -- Charts cannot be copied and pasted correctly. See also "Limited Chart Copy and Paste Support" on page 39.
- 16898574 -- Some style preferences set on forms from within Financial Management are not honored on forms in Smart View.
- 17632970 -- In Smart View 11.1.2.1.103, after submitting a cell that has pipe character(|) and caret(^), the submitting removes all pipe characters and adds "c" after any caret.
  - Workaround: Do not create cell text with a caret or pipe character.

## **Financial Reporting**

 14600458 -- When exporting a Financial Reporting report from EPM Workspace to Smart View, the user POV for the report is not retained. The user POV defaults to the user POV used most recently inSmart View.

- 14643318 -- An "Invalid Pointer" error results during login when the data source connection has timed out and you attempt to refresh a previously-saved report that contains a function grid.
  - **Workaround:** Close the workbook and Excel. Then, restart Excel, open the workbook, and perform the refresh.
- 14600472 -- In an imported query-ready report, some line items may change after a refresh.
- 16589367 -- In Oracle Access Management environments, when using the Financial Reporting extension in Smart View, importing a Function Grid or an Office Table results in a connection error.

## **Oracle BI EE**

- 14345387 -- Smart View does not support direct insert of stepped and curved line charts. When inserting a stepped or curved line chart, Smart View will substitute the closest match, a default line chart. This is expected behavior.
- 14355587 -- Selection lists specified for prompts in BI Answers (radio button lists and check box lists) are converted to list controls in Smart View. This is expected behavior.
- 14563557 -- Checking or clearing the "Use unified scale" option in BI Answers requires that you use the "Replace View" option when refreshing in Smart View. This is expected behavior.
  - For information on setting refresh preferences, see "Specifying Preferences for Refreshing Views" in the "Smart View and Oracle BI EE" chapter of the *Oracle Smart View for Office User's Guide*.
- 14580332 -- Time zone preferences set in Oracle BI EE account preferences are not exposed in Smart View.
- 14583775 -- Smart View does not display prompt values on double columns based on code column values when the double columns are set up in BI Answers with the "Enable User to select by code column" option selected.
- 14594347, 14594221 -- When performing an Insert as Excel Table or Insert as Excel Pivot Table, the order in which columns are rendered Smart View may not match the order that was specified in design mode in BI Answers.
- 14600296 -- In the Prompt Selector, there is a limit of 256 items that can be displayed in drop-down list controls or option lists.
  - Workaround: Increase the value of the setting in Prompts/MaxDropDownValues in instance.config in BI Answers.
- 14737958, 14750088 -- In View Designer, you cannot create a view with a column of numeric type on the Page or Section edges.
- 14780195 -- Copying and pasting table views from an Oracle BI EE dashboard to Smart View results in an "invalid object" error when the analysis contains a static text view or narrative view.
- 14788102 -- Smart View fails when inserting a pivot table where all the columns in the Row edge of the pivot table are hidden.

Workarounds: Insert as a table instead. Alternatively, exclude the columns.

• 15840478 -- Pie charts are not refreshed after adding a filter in BI Answers if the filter added is on a dimension that defines the number of pies that display.

**Workaround:** If there is a change in a filter column that is also defined as a number-of-pies dimension, then you should change the refresh option on the chart view to **Replace View**, and then perform another refresh. This ensures a correct refresh, updating the number of pies and the chart titles that correctly reflect the new data.

See "Specifying Preferences for Refreshing Views" in the *Oracle Smart View for Office User's Guide* for instructions.

• 15840538 -- Pie charts are not refreshed after removing a filter in BI Answers if the filter removed is on a dimension that defines the number of pies that display.

Workaround: See the workaround specified for bug 15840478.

• 15886617 -- The precision of digits that Smart View can display in Excel is limited to the precision of digits allowed by Excel.

For example, the following is an 18-digit number formatted with two decimal places: 123456789123456789.12

Because of Excel's 15-digit precision limitation, the digits after the 15th digit are changed to zeroes in Excel and the number would be displayed as follows:

123456789123456000.00

• 15969695 -- On Office 2007, a memory error occurs when inserting a chart into PowerPoint.

Workaround: Install Microsoft Office 2007 Service Pack 3.

• 15993680 -- In Office documents that are saved in Smart View 11.1.2.2.310, copy and paste of masked image charts unmasks them.

If an Office document is saved in Smart View 11.1.2.3 or higher, the copied image charts remain masked when pasted.

- 16809678 -- When working with prompts, in the **Value Selector** dialog box, values for certain columns appear multiple times.
- 16219221 -- Scatter charts and bubble charts do not display correctly if there are more than 255 data points in a chart, where one data point represents one scatter point or one bubble.

Workaround: Oracle recommends limiting data points to 255.

• 16373849 -- When inserting multiple objects from a compound view into PowerPoint and selecting the "one object per slide" option, an Excel instance is opened for each object and then minimized in the Windows Taskbar. However, when the insert operation is complete, the Excel instances are not automatically closed. This can clutter the Taskbar when inserting a large number of objects.

Workaround: To minimize the number of Excel instances shown in the Taskbar, click the Office button (in the upper left corner of Excel), select **Excel Options**, and then select the **Advanced** tab. In **Display** options, clear the **Show all windows in the Taskbar** check box.

• 16055532 -- When pivot tables that contain embedded pivot charts are inserted into Smart View, the embedded pivot charts are not imported.

**Workarounds:** You can either use Excel to create a pivot chart based on an inserted Excel pivot table or use BI Answers to create a new chart view and insert that view using Smart View.

- To create a pivot chart based on the inserted native Excel pivot table, complete these steps:
  - 1. In Smart View, click in the Excel pivot table and select the Excel **Options** ribbon.
  - 2. From the **Tools** group, click the **PivotChart** button.
  - 3. In **Insert Chart**, select a chart style and then click **OK**.
- o To create and insert a separate chart view:
  - 1. In BI Answers, create a new, separate chart view object.
  - 2. In the Office application, use Smart View to insert the newly-created chart view.

In both workarounds, the pivot chart is rendered.

- 16285804 -- If a prompt is defined on double columns, and the prompt operator selected is \* **Prompt User**, the following operators do not work at runtime:
  - o is less than
  - o is less than or equal to
  - o is greater than
  - o is greater than or equal to
  - o is like
  - o is not like

**Workaround:** Do not use the \* **Prompt User** operator. Instead, define the operator explicitly at design time, using one of the operators listed above. The operators will then work.

• 16397682 -- After inserting a chart filtered by a column which is also used in the section edge, removing and then adding back sections from a filter in BI Answers causes the chart to display incorrectly when refreshed in Smart View. This is expected behavior.

When the filter is initially removed in BI Answers, the remaining charts are displayed correctly upon Refresh in Smart View. When the filter is added back in BI Answers, and a Smart View Refresh is performed, the chart is added back to the sheet, but in the default bar chart format.

This same behavior is also seen when copying and pasting a chart section and then refreshing. The copied chart displays as a default bar chart after refresh.

Workaround: Edit the chart using Excel's chart editing tools; however, some chart elements may differ slightly in appearance from the elements in the other charts. Alternatively, reinsert the entire chart view so that all chart elements are uniform.

- 16520355 -- In Word and PowerPoint, there can be some overlapping of tables and charts when inserting a compound view or when a compound view is either inserted from the catalog or copied and pasted. This is especially true when any of the objects in the compound view are particularly large.
- 16531702, 16815560 -- When BI Office and Smart View are installed on the same machine, after inserting a chart into PowerPoint and exiting, an extra Save dialog box for Excel may appear. Additionally, the message window may not be in focus. In this case, you must manually bring it into focus, and then exit the window.

Workaround: Disable the BI Office add-in.

- 17044631 -- Charts that are heavily formatted in version 11.1.1.7.0 of Oracle BI EE may fail when imported into Smart View 11.1.2.5.000.
- 17554116 -- When there are multiple objects on an Office document, if you attempt to refresh the document without having already connected, then you will be prompted for your login credentials per object until you establish a connection in Smart View.
- 18028799 -- When a report is copied from Oracle Business Intelligence Answers to Smart View, not all the formatting may get imported to Office.
- 18056503 -- Smart View uses Excel's charting engine. Because of this, in certain scenarios, focus is not brought back to Word or PowerPoint or Excel is displayed when a chart is inserted into Word or PowerPoint.
- 18062691 -- When text magnification is applied, some buttons in the **Prompt** dialog may not display correctly.

## **Planning**

- 6533549, 6549255 -- If a member cell contains a formula that calculates the value for a summary time period, that cell should be locked, but instead, Smart View may mark it as dirty if the data for the member is modified.
- 12877317 -- If you connect to Planning through Oracle Hyperion Provider Services in Release 11.1.2.1 or later, ad hoc analysis, the Query Designer, and copy/paste functionality is not available.

Workaround: Connect directly to Planning.

- 14805911, 17250666 -- Performance may be very slow when launching the User
   Preferences dialog box from a Planning application in the Smart View Panel, and selecting members for user variables in Smart View.
- 14834659 -- When substitution variables are used, the last column (the right-most column) on Web Analysis forms is dropped or hidden when the form is opened in Smart View.
- 16368801 -- Column heights are incorrectly displayed when rendered in a form.
- 16721734 -- In specifying a **Replacement** option as #NumericZero (**Options** dialog box, **Data Options** tab), and then spreading data for Time Periods, the parent data could not be deleted.

Workaround: Ensure that the **Replacement** option, **Submit zero**, is selected when #NumericZero is also selected.

- 16898574 -- Some style preferences set on forms from within Planning are not honored on forms in Smart View.
- 17537653 -- Users are unable to see runtime prompts when a ruleset is run from a Task List in Smart View.
- 17926504 -- Ad hoc analysis started from a saved Planning grid will inherit the formatting options saved as part of the grid.

To use Smart View Cell Styles or the Use Excel Formatting option for an ad hoc grid generated from a saved grid, complete the following steps:

- 1. Open the saved Planning grid as a form.
- 2. In the Planning ribbon, **Formatting** group, select **Apply**, and then **None**.
- 3. Click **Save** to save the form back to the Planning server.
- 4. Now use the saved form to perform ad hoc analysis.
- 17975749 -- Saving formatting is not recommended on forms of 20,000 or more cells.

# **Reporting and Analysis**

• 6575786 -- **Refresh** and **Refresh All** do not work if two pages of a Web Analysis report are imported sequentially.

Workaround: Use All Pages to import multiple pages of a report.

- 6908330 -- Reporting and Analysis documents are not displayed in Import Workspace Document Folder Tree if EPM Workspace is under WebSeal and configured for a context path (http://<server>:<port>/<context path>/workspace) other than the default (http://<server>:<port>/workspace).
- 7674839 -- When you import a Financial Reporting report into Smart View and refresh, the worksheet becomes solid black, except for the cells imported from Financial Reporting.
  - **Workaround:** From the Excel Tools menu, select Options. On the Color tab, click Reset and then OK.
- 9160243 -- These issues exist with dashboards imported as images from Smart View into Excel, Word, and PowerPoint:
  - o The image sizes differ from the images in EPM Workspace.
  - o There is an excess of background space around the images.

Workaround: In some cases, you may be able to resize the graphic to make it more usable. However, because of Microsoft Office limitations, any excess background space will always be present.

• 12564498, 12867625, 13875551 -- When you export an Interactive Reporting report from Internet Explorer into Smart View, the Smart View ribbon disappears in Excel.

Workaround: Open Excel before exporting from Internet Explorer.

- 14722340 -- When connected to Web Analysis or Interactive Reporting, you cannot use the
  Document Contents feature with Word or PowerPoint. Web Analysis and Interactive
  Reporting support the Document Contents feature in Excel only.
- 14800357 -- You cannot delete image-based reports for Oracle Hyperion Financial Reporting, Interactive Reporting, or Web Analysis using the Delete option in the Document Contents panel.
  - Workaround: Delete the entire sheet containing the report.
- 17946595 -- While connected to version 11.1.1.4 of Reporting and Analysis and launching Oracle Hyperion Interactive Reporting or Oracle Hyperion Web Analysis, the online does not display when clicking the **Help** button in the **Import Workspace Document** dialog box.
- 18002460 -- You may see a script error when importing reports from Reporting and Analysis in Windows 8 and later environments.
  - Note that Internet Explorer 11 comes standard with Windows 8 and later. Internet Explorer may not be supported by Oracle Hyperion Reporting and Analysis or Oracle Hyperion Enterprise Performance Management Workspace. Check the EPM support matrix and specific product readmes for any additional browser support requirements.

## **Strategic Finance**

- 13698118 -- When changing the scenario from an open report, the change is reflected only in the selected report, not in the Account View or other open reports.
  - **Workaround:** Change the scenario from the Account View to propagate the change to all open reports.
- 14734597 -- When opening a Oracle Hyperion Strategic Finance entity in Smart View, the sheet splits horizontally as the entity is being loaded. Once the entity is fully loaded, the split is removed. As you scroll in the worksheet and the entity is repainted, the split reappears, and is again removed.
- 17924751 -- After installing Smart View 11.1.2.5.200, users cannot then install the Strategic Finance 11.1.2.3.100 client. An error notes that the Strategic Finance installer is not recognizing that Smart View is already installed.
  - Workaround: Use Smart View 11.1.2.5 with Oracle Hyperion Strategic Finance 11.1.2.3.100.

# **Tips and Troubleshooting**

• 16073739 -- If you are using a custom html-based login form instead of the default Oracle Access Manager login form, ensure that the source of the custom form includes the string loginform. This is required for Smart View integration with Oracle Access Manager to work.

# **Documentation Updates**

#### **Subtopics**

- Accessing EPM System Product Documentation
- Copying and Pasting Code Snippets from PDFs
- Smart View Documentation in Release 11.1.2.5.210
- Item Removed from Updated New Features Guide
- Drill State Display of Oracle BI EE Columns in Smart View
- Browser Settings When Using HTTP Option with Shared Connections XML File
- Limited Chart Copy and Paste Support
- Using the "Suppress Repeating Members" Option with 11.1.2.2.102 and Earlier Workbooks
- New "Repeat Member Labels" Option for Forms
- Update to HypSetGlobalOption and HypGetGlobalOption Functions
- Default Alias Table in Essbase
- Corrections to Smart View User's Guide and Online Help

## **Accessing EPM System Product Documentation**

The most recent version of each EPM System product guide is available for downloading or viewing from the EPM System Documentation area of the OTN website (http://www.oracle.com/technology/documentation/epm.html). You can also use the EPM System Documentation Portal (http://www.oracle.com/us/solutions/ent-performance-bi/technical-information-147174.html), which also links to EPM Supported Platform Matrices, My Oracle Support, and other information resources.

Deployment-related documentation is also available from the Oracle Software Delivery Cloud website (http://edelivery.oracle.com/EPD/WelcomePage/get\_form).

Individual product guides are available for download on the Oracle Technology Network website only.

# **Copying and Pasting Code Snippets from PDFs**

When you cut and paste code snippets from a PDF file, some characters can be lost during the paste operation, making the code snippet invalid.

Workaround: Cut and paste from the HTML version of the document.

# **Smart View Documentation in Release 11.1.2.5.210**

For the Smart View 11.1.2.5.210 release, only the readme was updated. All other documentation is version 11.1.2.5.200.

## **Item Removed from Updated New Features Guide**

The 11.1.2.5.200 *Oracle Smart View for Office New Features* was updated (March 2014) to remove the item, "New Member Selection Dialog Box for Business Rules." This feature will not be supported by the 11.1.2.3.500 version of Planning. The **Member Selection** dialog box will work as it has in previous releases of Smart View. Look for this feature in a future release of Smart View and Planning.

# **Drill State Display of Oracle BI EE Columns in Smart View**

Drill state information related to hierarchy columns is stored in the view definition. When a table view or pivot table view is inserted as an Excel Table view or Excel Pivot Table view respectively, these formats use the column information in the criteria definition only; they do not use the view definition information. Thus, drill state information cannot be displayed in Excel Table and Excel Pivot Table views inserted into Smart View. Oracle recommends using other formats (such as the regular table view or the regular pivot table view) to show this information when views are drilled on hierarchical columns.

# Browser Settings When Using HTTP Option with Shared Connections XML File

16231447 -- Complete the steps in this topic if you are planning to access shared connections from an XML file located on an HTTP server.

To properly use a URL pointing to the data source XML file in the **Shared Connections URL** field of the Smart View **Options** dialog box, Oracle recommends setting the following options in Internet Explorer:

- 1. Select **Tools**, then **Internet Options**.
- 2. In the **General** tab, **Browsing history** group, select **Settings**.
- 3. In the Check for newer versions of stored pages section, select Every time I visit the webpage, and then click OK.
- 4. In the **Internet Options** dialog box, select the **Advanced** tab.
- 5. In the Security section, select the Empty Temporary Internet Files folder when browser is closed option.
- 6. Click **OK** to close **Internet Options** and restart the browser.

# **Limited Chart Copy and Paste Support**

16451759 -- Chart copy and paste is only supported for Oracle Business Intelligence Enterprise Edition charts. Charts based on other providers, such as Financial Management, do not paste correctly.

# Using the "Suppress Repeating Members" Option with 11.1.2.2.102 and Earlier Workbooks

17001455 -- In the "Displaying and Suppressing Repeated Members" topic in the *Oracle Smart View for Office User's Guide*, the following information was not included. You must perform the steps below before you begin using your workbooks with Smart View 11.1.2.5.200 and later.

If you are working with spreadsheets that were created and used with version 11.1.2.2.102 or earlier of Smart View, Essbase, and Oracle Hyperion Provider Services, you must complete the following steps in order to assure that row and column data aligns properly with their parent members:

- 1. Make a backup copy of your workbook.
- 2. In the **Data** tab of the **Options** dialog box, clear the **Repeated Members** option.
- 3. Refresh the workbook. You may refresh the entire workbook or refresh each sheet individually.
- 4. Go back to the **Data** tab of the **Options** dialog box, and select the **Repeated Members** option.
- 5. Perform the refresh operation again.

The workbook is ready for use with Smart View version 11.1.2.5.200 and later.

## **New "Repeat Member Labels" Option for Forms**

17649321 -- A new formatting option, **Repeat Member Labels**, is introduced for Planning and Oracle Hyperion Financial Management forms. This option facilitates the readability of forms by allowing member names to appear on each row of data.

In forms where repeated members are merged into one cell, member names may be out of the screen view, necessitating much back and forth scrolling between the member names and the row data. By selecting **Repeat Member Labels** in the **Formatting** tab of the **Options** dialog box, forms are easier to read and use.

# Update to HypSetGlobalOption and HypGetGlobalOption Functions

17929955 -- For backward compatibility, HypSetGlobalOption(5, 5) is supported for setting the profiling option only on sheets created *earlier* than Smart View 11.1.2.5.000. This VBA statement is not supported to set the profiling option on sheets created in Smart View 11.1.2.5.000 and *later*.

In Smart View 11.1.2.5.000 and later, using HypSetGlobalOption(5,5) to set the profiling option returns a value of -69, SS\_VBA\_DEPRECATED. Instead, use the following functions to get or set the profiling option:

- HypGetGlobalOption(20) and HypSetGlobalOption(20, True or False)
- HypGetOption(119, Var, "") and HypSetOption(119, True or False, "")

#### **Default Alias Table in Essbase**

18092554 -- When you start ad hoc analysis with Essbase, the alias table named "Default" is selected by default.

## **Corrections to Smart View User's Guide and Online Help**

- 18164472 -- Oracle Essbase does not support the **Ancestor Position** options, located in the **Options** dialog box, **Member Options** tab.
- 18289302 -- The following item should be included in the "Planning Form Behavior in Smart View" topic in the *Oracle Smart View for Office User's Guide*:

In composite forms, sections that display as charts in the Oracle Hyperion Planning web application will display as grids in Oracle Smart View for Office.

## **Documentation Feedback**

Send feedback on product documentation to the following email address:

EPMdoc\_ww@oracle.com

Follow EPM Information Development on these social media sites:

- YouTube http://www.youtube.com/user/OracleEPMWebcasts
- Google+ https://plus.google.com/106915048672979407731
- Twitter https://twitter.com/HyperionEPMInfo
- Facebook https://www.facebook.com/pages/Hyperion-EPM-Info/102682103112642
- Linked In http://www.linkedin.com/groups?home=&gid=3127051&trk=anet\_ug\_hm

# **Accessibility Considerations**

Our goal is to make Oracle products, services, and supporting documentation accessible to the disabled community. EPM System products support accessibility features, which are described in the product's *Accessibility Guide*. Find the most up-to-date version of this guide in the Oracle Enterprise Performance Management System Documentation Library on the Oracle Technology Network (http://www.oracle.com/technology/documentation/epm.html).

In addition, this Readme file is accessible in HTML format.

#### **COPYRIGHT NOTICE**

Smart View Readme, 11.1.2.5.210

Copyright © 2004, 2014, Oracle and/or its affiliates. All rights reserved.

Updated: August 2014

Authors: EPM Information Development Team

Oracle and Java are registered trademarks of Oracle and/or its affiliates. Other names may be trademarks of their respective owners.

Intel and Intel Xeon are trademarks or registered trademarks of Intel Corporation. All SPARC trademarks are used under license and are trademarks or registered trademarks of SPARC International, Inc. AMD, Opteron, the AMD logo, and the AMD Opteron logo are trademarks or registered trademarks of Advanced Micro Devices. UNIX is a registered trademark of The Open Group.

This software and related documentation are provided under a license agreement containing restrictions on use and disclosure and are protected by intellectual property laws. Except as expressly permitted in your license agreement or allowed by law, you may not use, copy, reproduce, translate, broadcast, modify, license, transmit, distribute, exhibit, perform, publish, or display any part, in any form, or by any means. Reverse engineering, disassembly, or decompilation of this software, unless required by law for interoperability, is prohibited.

The information contained herein is subject to change without notice and is not warranted to be error-free. If you find any errors, please report them to us in writing.

If this is software or related documentation that is delivered to the U.S. Government or anyone licensing it on behalf of the U.S. Government, the following notice is applicable:

#### U.S. GOVERNMENT END USERS:

Oracle programs, including any operating system, integrated software, any programs installed on the hardware, and/or documentation, delivered to U.S. Government end users are "commercial computer software" pursuant to the applicable Federal Acquisition Regulation and agency-specific supplemental regulations. As such, use, duplication, disclosure, modification, and adaptation of the programs, including any operating system, integrated software, any programs installed on the hardware, and/or documentation, shall be subject to license terms and license restrictions applicable to the programs. No other rights are granted to the U.S. Government.

This software or hardware is developed for general use in a variety of information management applications. It is not developed or intended for use in any inherently dangerous applications, including applications that may create a risk of personal injury. If you use this software or hardware in dangerous applications, then you shall be responsible to take all appropriate fail-safe, backup, redundancy, and other measures to ensure its safe use. Oracle Corporation and its affiliates disclaim any liability for any damages caused by use of this software or hardware in dangerous applications.

This software or hardware and documentation may provide access to or information on content, products, and services from third parties. Oracle Corporation and its affiliates are not responsible for and expressly disclaim all warranties of any kind with respect to third-party content, products, and services. Oracle Corporation and its affiliates will not be responsible for any loss, costs, or damages incurred due to your access to or use of third-party content, products, or services.

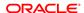